## **Tutorial – Consulta "Contratos do Instituto Federal do Espírito Santo Campus Centro-Serrano"**

- 1. Acessar o Portal da Transparência: [http://transparencia.gov.br](http://transparencia.gov.br/).
- 2. No menu superior, localizar a opção "Consultas Detalhadas" → "Contratos":

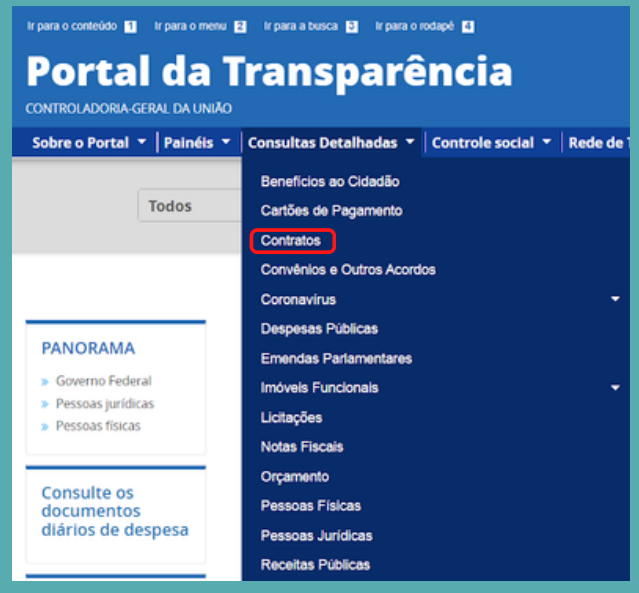

3. Utilizar a barra lateral esquerda de filtros para adicionar um filtro de Órgão/Entidade ou outros filtros desejados.

**Dados necessários para realização da consulta de Detalhamento do Contrato:** Órgão/Entidade: 158885 - Instituto Federal do Espírito Santo Campus Centro-Serrano

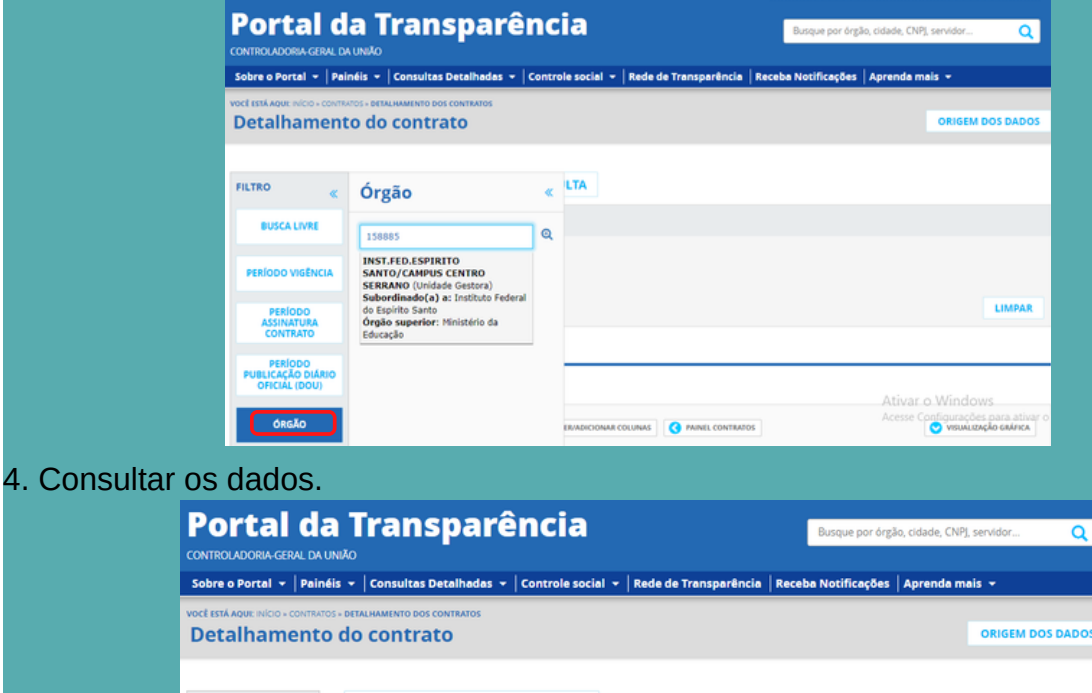

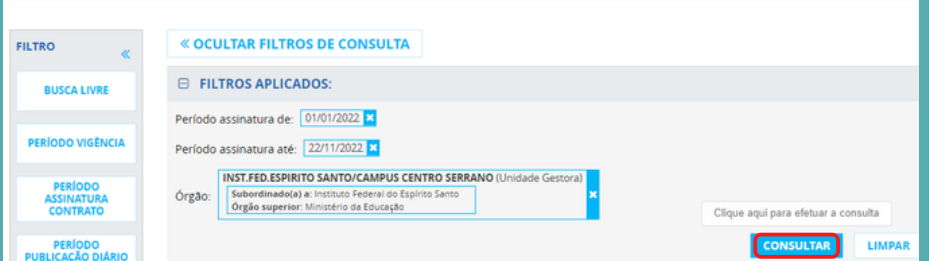